## **«Заявки»** - **это функционал ЭБС Юрайт, позволяющий зарегистрированному преподавателю выбрать издания и оформить заявку на их приобретение учебным заведением.**

После авторизации на сайте [www.biblio-online.ru](http://www.biblio-online.ru/) *(инструкция «Регистрация. Авторизация. Восстановление пароля» размещена по ссылке [http://www.urait.ru/docs/reg-auth.pdf,](http://www.urait.ru/docs/reg-auth.pdf)* преподавателю становится доступной функция добавления книги в заявку, а также раздел «Заявки» в «Личном кабинете».

При первом обращении список заявок пуст.

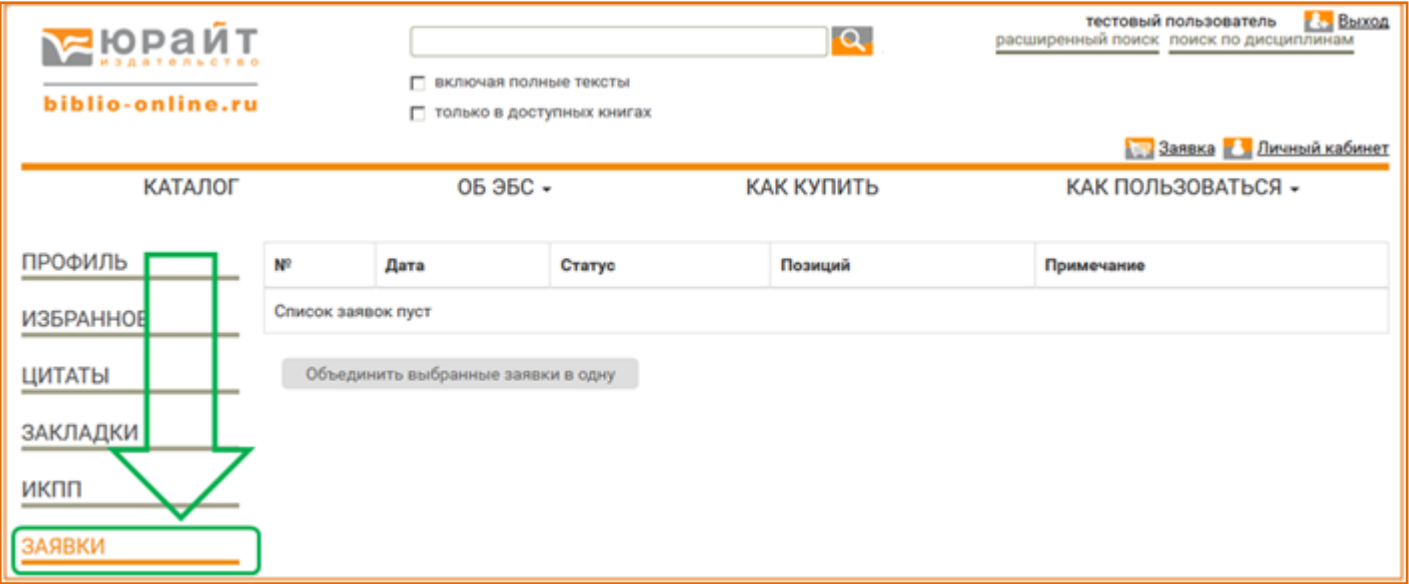

**Для добавления книги в заявку** нажмите на запись-ссылку «В заявку», которая содержится под обложкой издания во всех списках книг (раздел каталога, результаты поиска, список книг, доступных для размещения на ИКПП), а также на странице с подробным описанием книги.

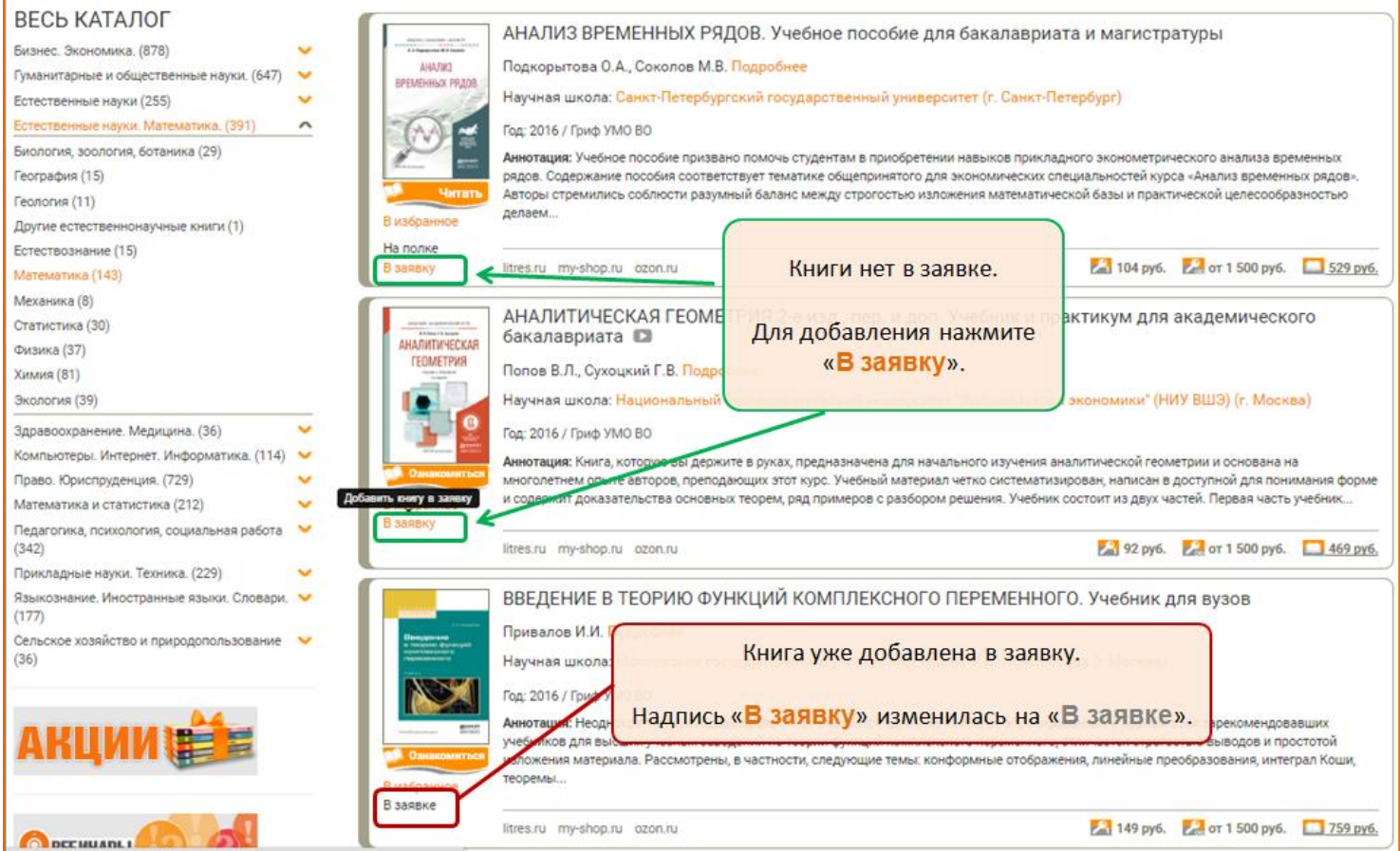

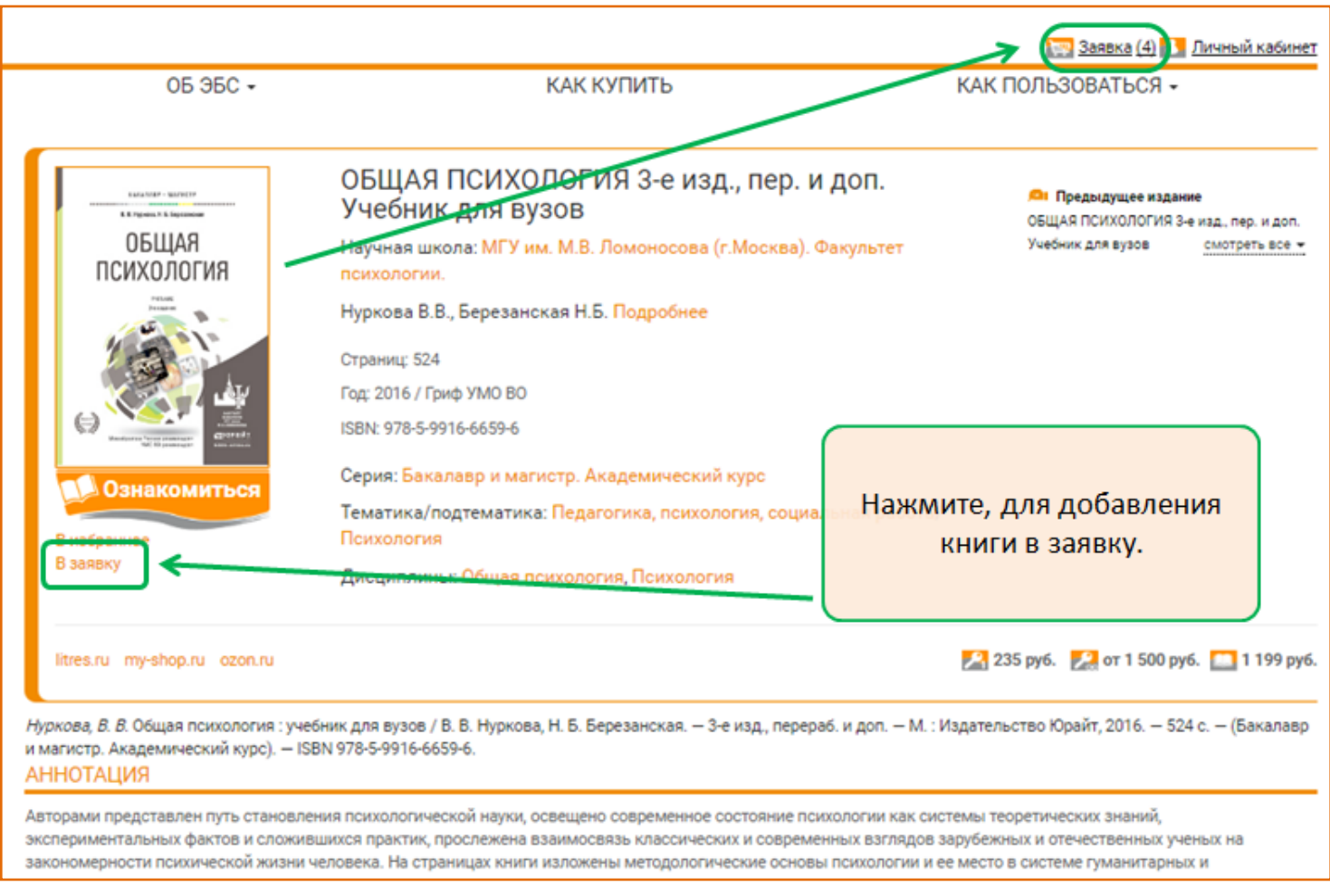

После добавления книг в заявку в правом верхнем углу сайта, рядом с разделом «Личный кабинет», Вы увидите иконку «Заявка» с цифрой, равной количеству добавленных в новую заявку изданий.

Добавлять книги в заявку можно в разное время. Вы можете в любой момент покинуть сайт ЭБС, при этом книги, добавленные в заявку, сохраняются в ней. Продолжить добавление книг в заявку и оформить заявку можно при следующем посещении сайта.

Чтобы перейти к **оформлению заявки**, кликните на иконку в шапке сайта или по соответствующей строке в разделе «Личный кабинет / Заявки».

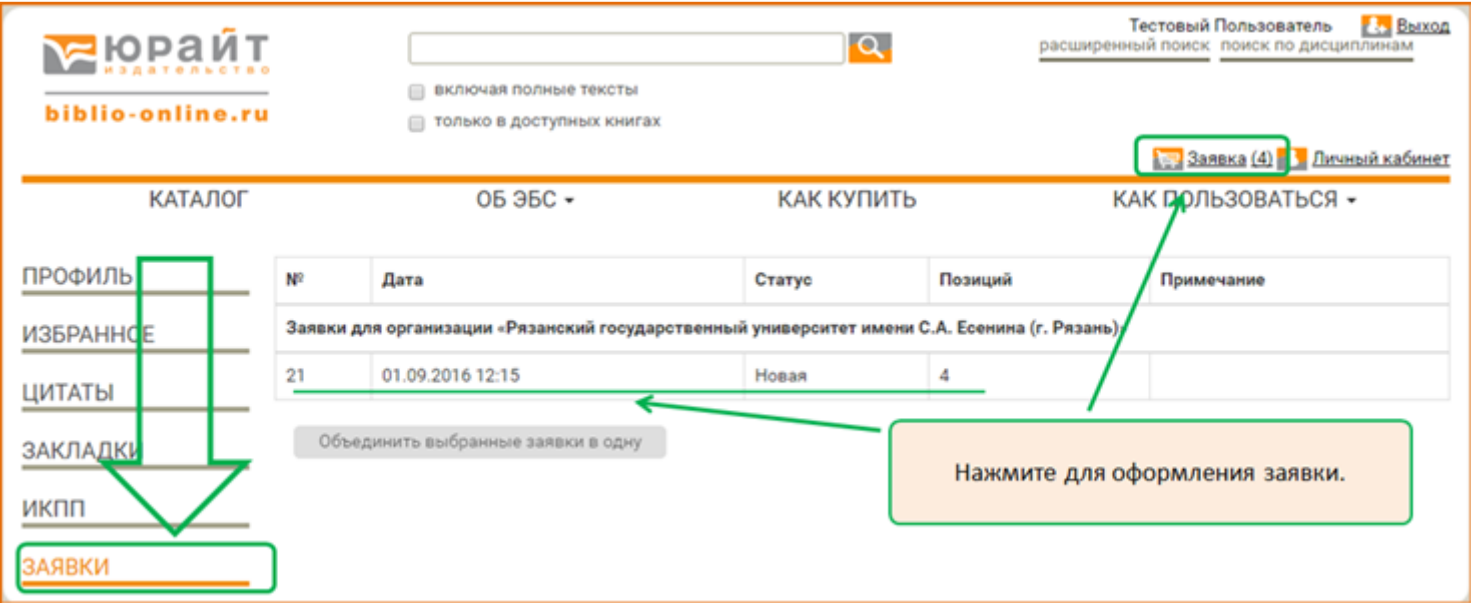

Укажите количество бумажных экземпляров и /или доступ в ЭБС по выбранным наименованиям.

Заказ на доступ к изданию в ЭБС в дальнейшем можно будет выделить в отдельную заявку.

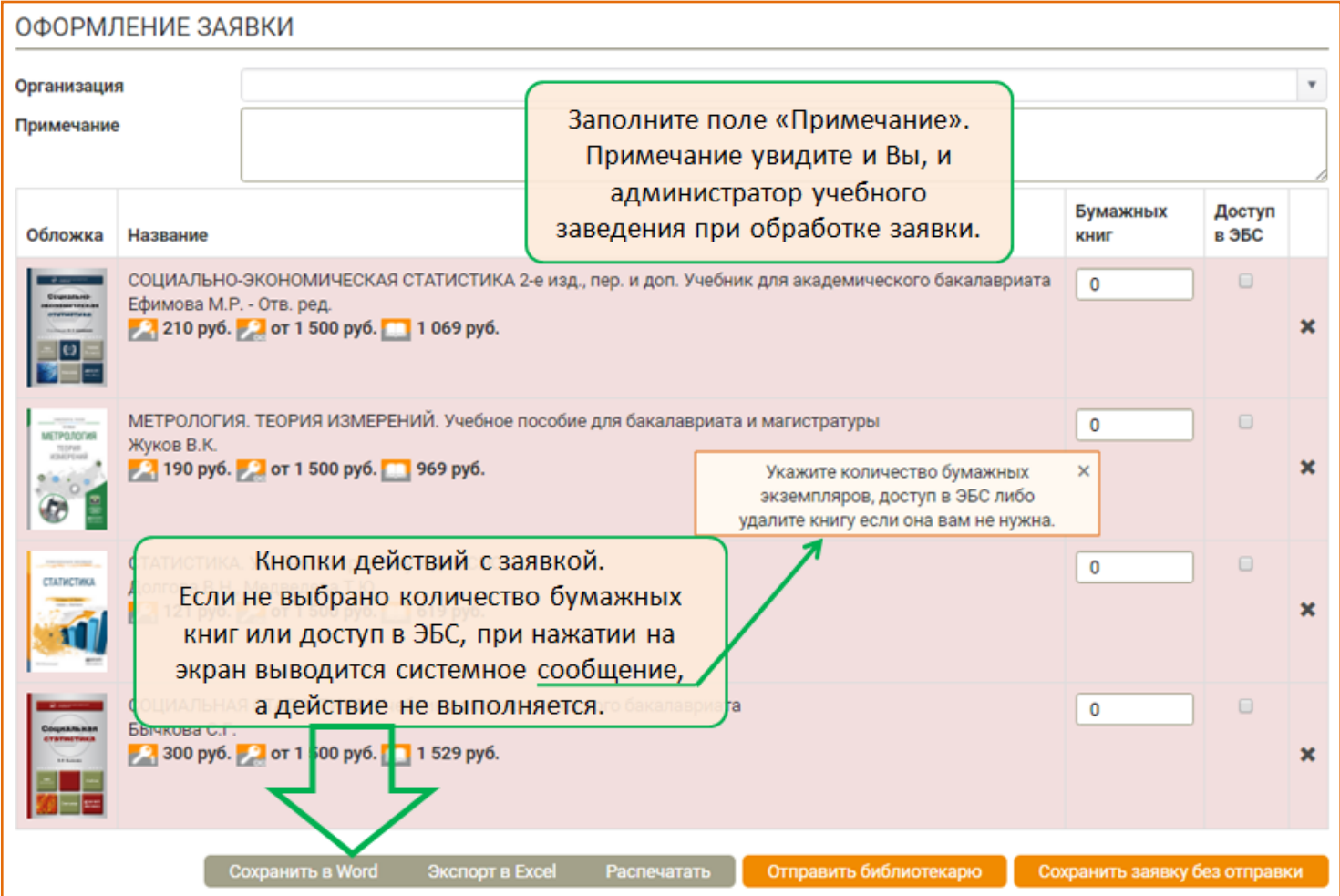

Вы можете оформить заявку для организации:

- принадлежность к которой Вы указали при регистрации в ЭБС;
- принадлежность к которой была подтверждена Вами при авторизации в ЭБС Юрайт из компьютерной сети данной организации;
- принадлежность к которой Вам подтвердил администратор данной организации.

Если Вы подтверждены как преподаватель в нескольких организациях, при оформлении заявки поле «Организация» не заполнено, а перед совершением действия с заявкой необходимо выбрать нужную организацию из всплывающего списка.

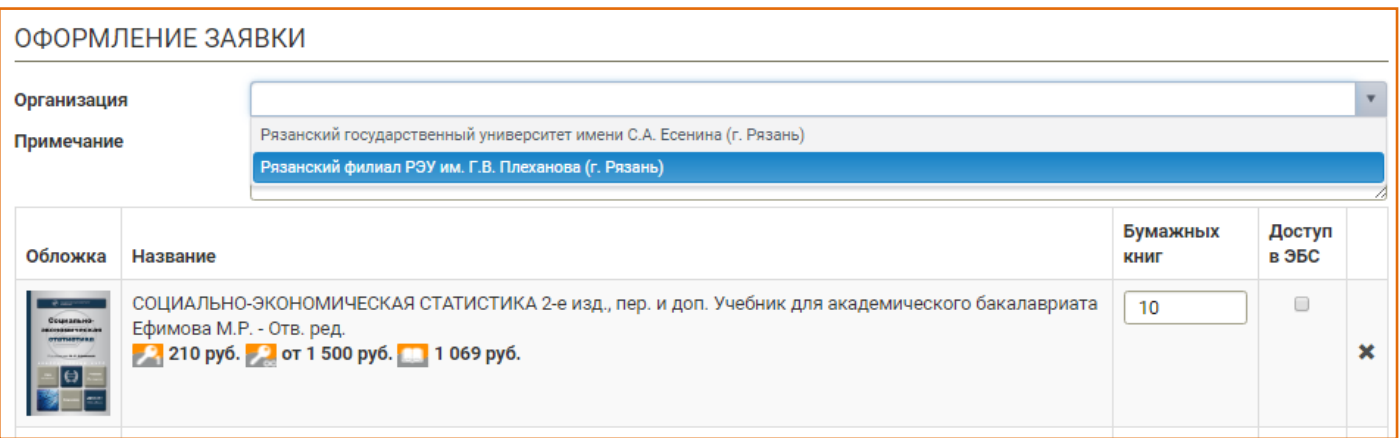

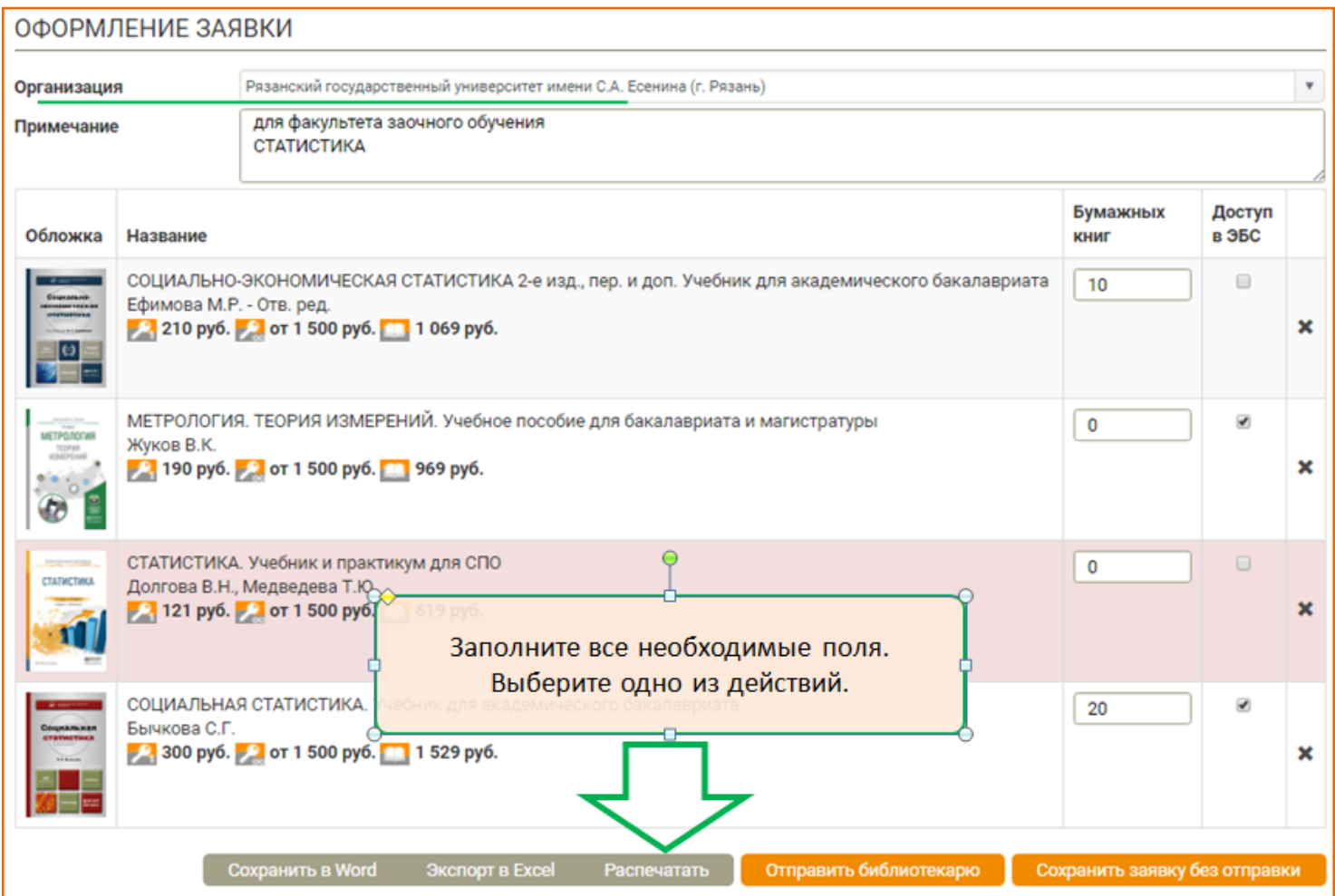

При выборе действия «Сохранить заявку без отправления» система может предложить Вам сохранить новую заявку или добавить выбранные издания к предыдущей заявке.

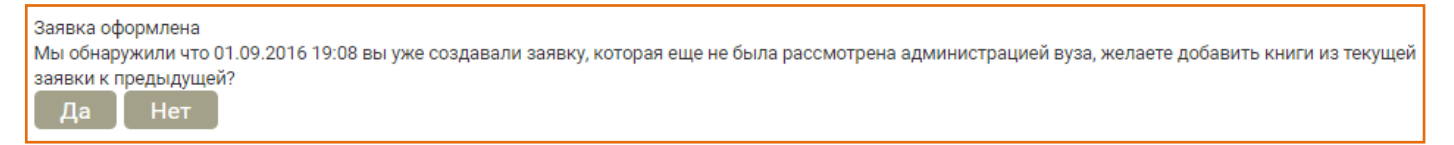

При выборе действия «Отправить библиотекарю» на экран выводится сообщение «Заявка оформлена» с указанием администратора ЭБС в Вашей организации, который в своем личном кабинете увидит оформленную Вами заявку.

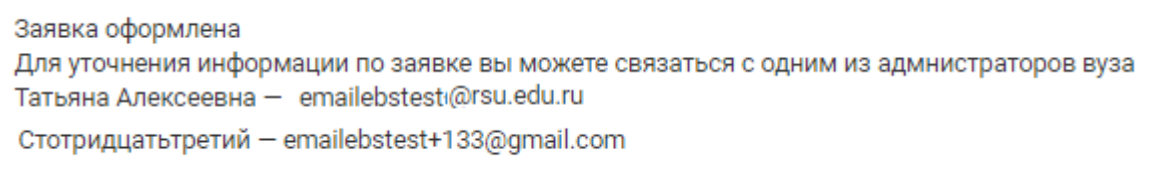

В результате в разделе «Личный кабинет. Заявки» появляется табличная форма с Вашей заявкой (заявками). Для просмотра содержимого кликните на соотвествующую строку.

Доступные действия показаны оранжевыми кнопками.

Редактировать

Любую заявку можно экспортировать на свой компьютер или на печать в виде списка. Если в заявке имеются и бумажные книги, и доступы в ЭБС, можно сделать экспорт одним или отдельными документами.

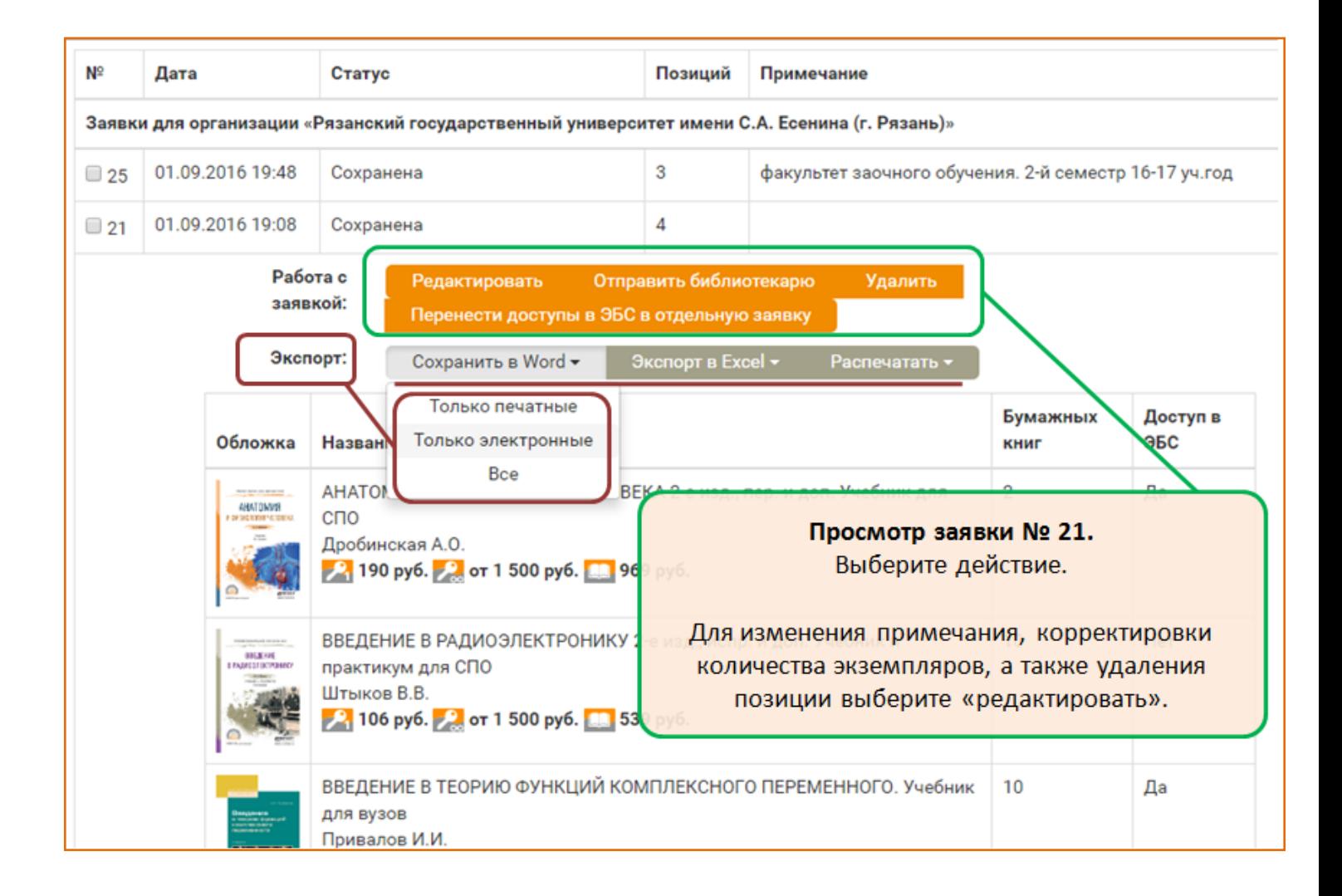

Заявки для одной организации с одинаковым статусом «Сохранена» возможно редактировать, а также объединить в сводную заявку, количества книг в заявке при этом суммируются.

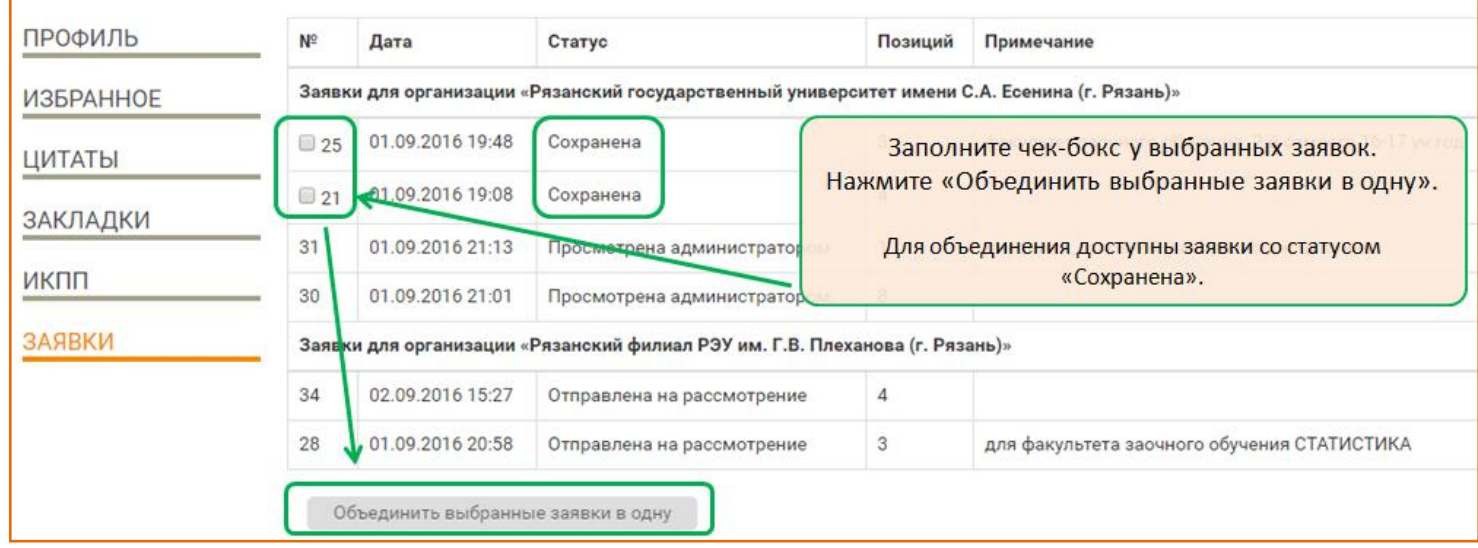

Заявку со статусом «Отправлена на рассмотрение» можно отозвать, после чего она вновь будет доступна для редактирования.

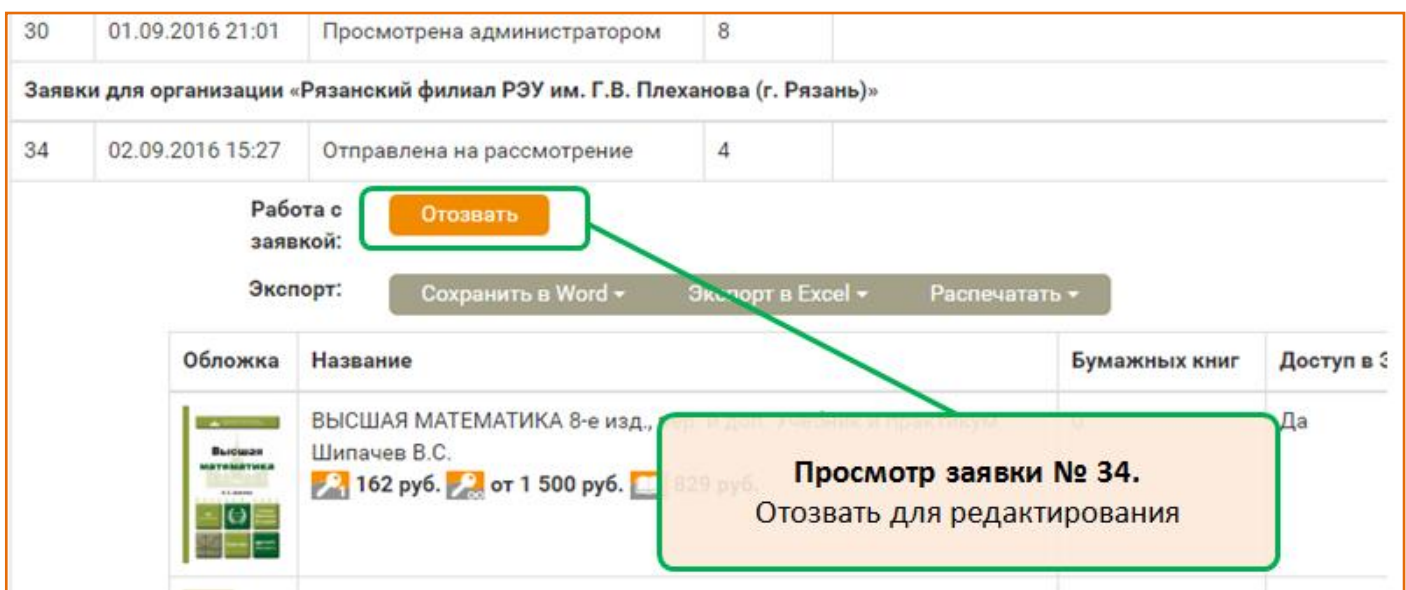

По вопросам, связанным с работой раздела «Заявки», Вы можете обратиться в службу клиентской поддержки ЭБС Юрайт по e-mail: *ebs@urait.ru или* по телефону в Москве (495) 744-00-12, доб. 123. Будем рады проконсульстировать.